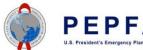

Certain browsers will not enable you to highlight and copy information directly from the pivot table. As a workaround to this, please use the following guidance.

- 1. Generate the Pivot Table with the data that you would like to export.
- 2. Select the **Download > Microsoft Excel** option when exporting data from the pivot tables.

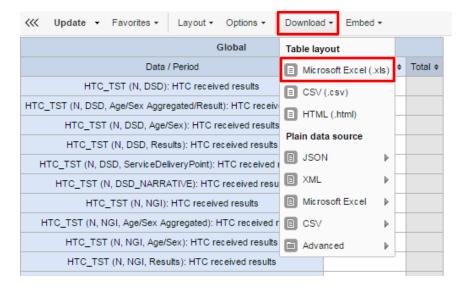

- 3. Once that option is selected, it will generate the file and save it to your computer.
- 4. Open the Microsoft Excel file.
- 5. Data can then be copied from the generated Excel file into a separate table or tool as needed.

**Note**: We recommend usage of the export to Excel to become a best practice, as this avoids any potential mistakes made by manually copying and pasting from the pivot.